# HP Operations Orchestration

For Windows and Linux

Software Version: Content Pack 10

<span id="page-0-0"></span>Release Notes

Document Release Date: October 2012

Software Release Date: October 2012

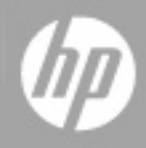

# **Legal Notices**

## **Warranty**

The only warranties for HP products and services are set forth in the express warranty statements accompanying such products and services. Nothing herein should be construed as constituting an additional warranty. HP shall not be liable for technical or editorial errors or omissions contained herein.

The information contained herein is subject to change without notice.

## **Restricted Rights Legend**

Confidential computer software. Valid license from HP required for possession, use or copying. Consistent with FAR 12.211 and 12.212, Commercial Computer Software, Computer Software Documentation, and Technical Data for Commercial Items are licensed to the U.S. Government under vendor's standard commercial license.

## **Copyright Notice**

© Copyright 2012 Hewlett-Packard Development Company, L.P.

## **Trademark Notices**

Adobe™ is a trademark of Adobe Systems Incorporated.

Microsoft® and Windows® are U.S. registered trademarks of Microsoft Corporation.

UNIX® is a registered trademark of The Open Group.

This product includes an interface of the 'zlib' general purpose compression library, which is Copyright © 1995-2002 Jean-loup Gailly and Mark Adler.

## **Documentation Updates**

The title page of this document contains the following identifying information:

- Software Version number, which indicates the software version.
- Document Release Date, which changes each time the document is updated.
- Software Release Date, which indicates the release date of this version of the software.

To check for recent updates or to verify that you are using the most recent edition of a document, go to:

#### **http://h20230.www2.hp.com/selfsolve/manuals**

This site requires that you register for an HP Passport and sign in. To register for an HP Passport ID, go to:

#### **http://h20229.www2.hp.com/passport-registration.html**

Or click the **New users - please register** link on the HP Passport login page.

You will also receive updated or new editions if you subscribe to the appropriate product support service. Contact your HP sales representative for details.

# **Support**

Visit the HP Software Support Online web site at:

#### **http://www.hp.com/go/hpsoftwaresupport**

This web site provides contact information and details about the products, services, and support that HP Software offers.

HP Software online support provides customer self-solve capabilities. It provides a fast and efficient way to access interactive technical support tools needed to manage your business. As a valued support customer, you can benefit by using the support web site to:

- Search for knowledge documents of interest
- Submit and track support cases and enhancement requests
- Download software patches
- Manage support contracts
- Look up HP support contacts
- Review information about available services
- Enter into discussions with other software customers
- Research and register for software training

Most of the support areas require that you register as an HP Passport user and sign in. Many also require a support contract. To register for an HP Passport ID, go to:

#### **http://h20229.www2.hp.com/passport-registration.html**

To find more information about access levels, go to:

#### **http://h20230.www2.hp.com/new\_access\_levels.jsp**

# <span id="page-4-0"></span>**Contents**

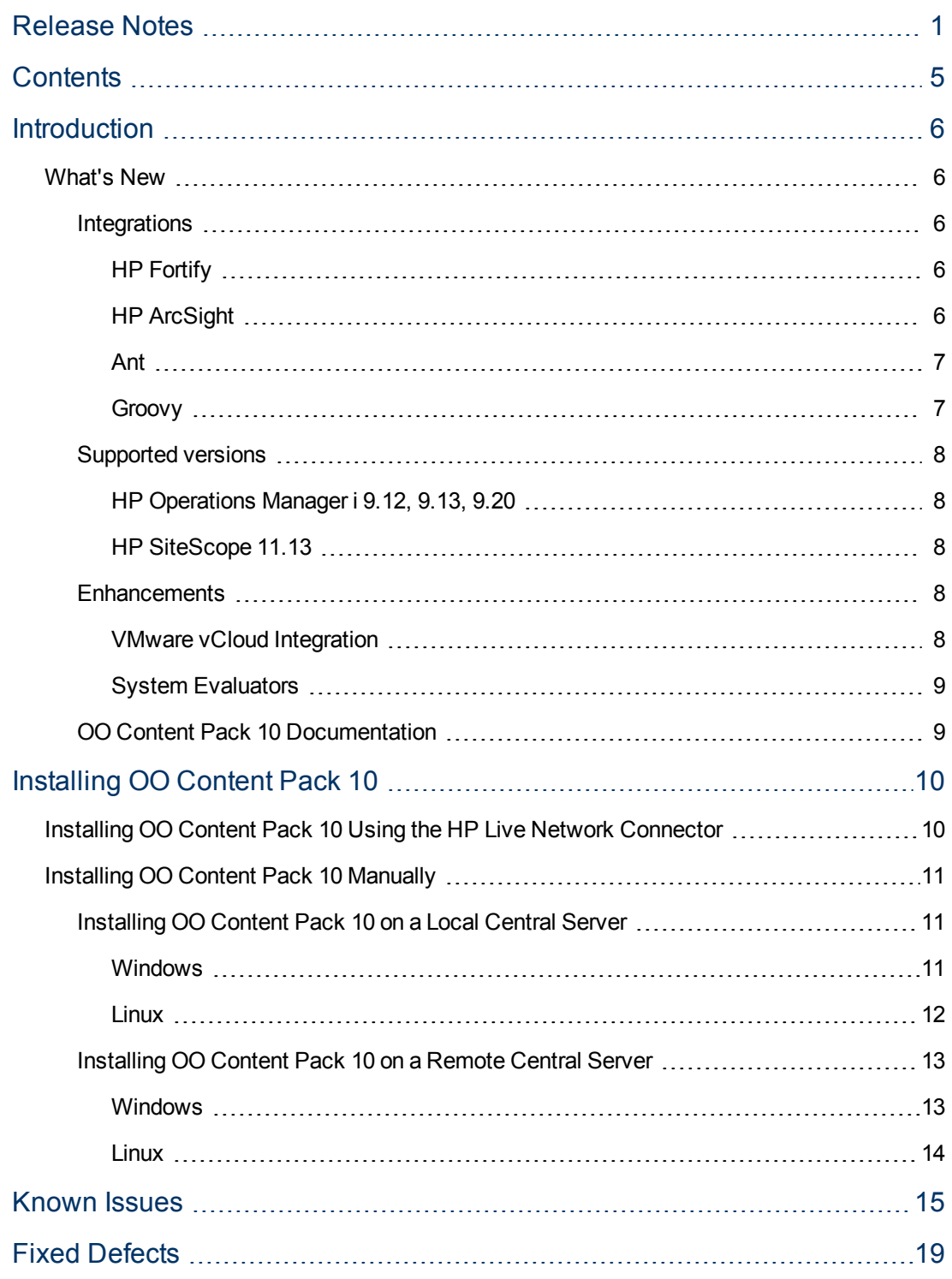

## <span id="page-5-0"></span>**Introduction**

This document provides an overview of the changes made in HP Operations Orchestration Content Pack 10. It contains important information not included in the manuals or in online help. This is an English language release.

OO Content Pack 10 is a cumulative Content Pack. It updates the repositories and RASes. The update does not remove any operations or flows. The patch only adds, modifies or changes the location of the specific content.

## <span id="page-5-2"></span><span id="page-5-1"></span>**What's New**

## <span id="page-5-3"></span>**Integrations**

### **HP Fortify**

The HP Fortify Integration, located in the **Library/Integrations/Hewlett-Packard/Fortify** folder, is based on the integration with two components from the Fortify Security Center Suite:

- Static Code Analyzer (SCA)
- Software Security Center (SSC)

SCA is a tool used for scanning source code repositories, storing the results in **.fpr** (Fortify project) files.

SSC is a Java web application deployed on a Servlet container (for example, Tomcat), from where you can:

- Manage your projects.
- Audit issues.
- Generate reports using different performance indicators.

The supported version is 3.50.

<span id="page-5-4"></span>See the OO Content Pack 10 *HP Fortify Integration Guide* for information on the available content.

### **HP ArcSight**

The HP ArcSight Integration, located in the **Library/Integrations/Hewlett-Packard/ArcSight** folder, enables you can create HP Operations Orchestration (OO) flows that are integrated with ArcSight.

The HP ArcSight Integration uses the ArcSight ESM REST API to integrate with OO. The API is accessed through the generic **Retrieve ArcSight Information** operation, running HTTP GET methods according to the *ESM Service Layer Developers Guide* specifications.

The supported version is 6.0c.

See the OO Content Pack 10 *HP ArcSight Integration Guide* for information on the available content.

#### <span id="page-6-0"></span>**Ant**

The **Library/Operations/Ant** folder contains flows that can build and run ANT commands, locally or remotely, using various protocols to connect to the target host. The flows are:

- Build Ant Command
- Ant Script

The **Build Ant Command** flow allows you to build an Ant command using specified information.

The **Ant Script** flow allows you to build and run an Ant command. You can either provide the Ant command to run, or a run information set from which to build the command. You can inject variables from OO into the **Ant Script**.

In order to run the **Ant Script**, a command line process is launched on the target machine, running the Ant command.

The Ant command syntax is:

ant <target> -f <buildFile> -Dproperty1=propVal1 ... -DpropertyN=propValN -argument1 argVal1 ... -argumentM argValM

The process launched on the target host to run the command uses the **Library/Operations/Remote Command Execution/Remote Command** operation. You can use the following protocols:

- $\bullet$  Local, when running a script on the RAS host.
- WIL, for Windows target host and Windows RAS.
- SSH, for both Windows and Linux target hosts and RASes. On Windows, SSH needs to be installed separately.

#### <span id="page-6-1"></span>**Groovy**

The **Library/Operations/Groovy/Groovy Script** operation allows you to run a Groovy script either directly, or from a file. The operation uses the Groovy 2.0.2 API.

To read the Groovy script from a file, you need to specify the local path or UNC to the file containing it. If the file resides in a remote shared location, you need to make sure that:

- The RAS and the remote hosts are in the same domain.
- The domain user under which the RAS runs needs to have read permissions on the file contained in the shared location.

You can use variables from OO in the Groovy script. In order to do this:

- Add to the step an input having the name of the Groovy variable.
- Use the variable in the Groovy script as if initialized in the script.
- At runtime, the Groovy variable will have the string value of the OO variable.

### <span id="page-7-1"></span><span id="page-7-0"></span>**Supported versions**

#### **HP Operations Manager i 9.12, 9.13, 9.20**

Added support for HP Operations Manager i versions 9.12, 9.13, and 9.20.

See the OO Content Pack 10 *HP Operations Manager i Integration Guide* for information on the available content.

### <span id="page-7-2"></span>**HP SiteScope 11.13**

Added support for HP SiteScope version 11.13.

<span id="page-7-3"></span>See the OO Content Pack 10 *HP SiteScope Integration Guide* for information on the available content.

### <span id="page-7-4"></span>**Enhancements**

### **VMware vCloud Integration**

Added the following operations:

- <sup>l</sup> The **Library/Integrations/VMware/VMware vCloud/vApps/VMs/Power On VM** operation, enabling you to power on a Virtual Machine (VM) in a vApp.
- <sup>l</sup> The **Library/Integrations/VMware/VMware vCloud/vApps/VMs/Power Off VM** operation, enabling you to power off a VM in a vApp.
- <sup>l</sup> The **Library/Integrations/VMware/VMware vCloud/vApps/VMs/Set VM Computer Name** operation, enabling you to set the value of the computer name property for a VM in a vApp.
- <sup>l</sup> The **Library/Integrations/VMware/VMware vCloud/vApps/VMs/Set VM CPU Count** operation, enabling you to modify the number of CPUs for a VM in a vApp.
- <sup>l</sup> The **Library/Integrations/VMware/VMware vCloud/vApps/VMs/Set VM Memory Size** operation, enabling you to modify the memory size for a VM in a vApp.
- <sup>l</sup> The **Library/Integrations/VMware/VMware vCloud/Organizations/Get Organization Tasks** operation, enabling you to retrieve a list of tasks for the specified organizations.
- <sup>l</sup> The **Library/Integrations/VMware/VMware vCloud/vApps/Recompose vApp** operation, enabling you to support the recomposition of a vApp, to add or remove virtual machines.

Enhanced the following operations:

- <sup>l</sup> The **Library/Integrations/VMware/VMware vCloud/vApps/VMs/Get VM Details** operation has new results: Primary NIC, Computer Name, vmID.
- <sup>l</sup> The **Library/Integrations/VMware/VMware vCloud/vApps/Get vApps** operation has a new ID result, jsVAppIds.
- <sup>l</sup> The **Library/Integrations/VMware/VMware vCloud/Catalogs/Get vApp Templates** operation

has a new ID result, jsTemplateIds.

 $\bullet$  The  $\text{taskId}$  result was added to several operations.

See the OO Content Pack 10 *VMware vCloud Integration Guide* for information on the available content.

### <span id="page-8-0"></span>**System Evaluators**

A new System Evaluator, named **windows canonical path** was added to the **Configuration** folder.

<span id="page-8-1"></span>The canonical path evaluator is useful when validating inputs that represent a windows canonical path.

### **OO Content Pack 10 Documentation**

The OO Content Pack 10 documentation set includes the following:

- HP ArcSight Integration Guide
- HP Fortify Integration Guide
- HP Operations Manager i Integration Guide
- HP SiteScope Integration Guide
- VMware vCloud Integration Guide
- HP Operations Orchestration Integration Support Matrix
- HP Operations Orchestration Operations and Flows

## <span id="page-9-0"></span>**Installing OO Content Pack 10**

You must install OO Content Pack 10 on an existing OO platform version of 9.00.01 or later.

You can install OO Content Pack 10 on top of an existing Content Pack 9 content installation. Use **platform 9.00** and the patches listed in the following table:

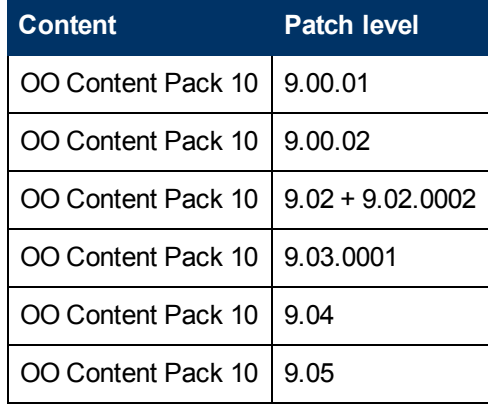

All content needs to be checked in before applying the Content Pack.

If you encounter an issue with expired certificates after an upgrade or new installation of the OO 9.00 platform release before installing the OO Content Pack 10 release, apply the OO 9.02 platform patch (available on the [HP](http://support.openview.hp.com/) [Software](http://support.openview.hp.com/) [Support](http://support.openview.hp.com/) [Online](http://support.openview.hp.com/) portal) to the OO 9.00 platform release as instructed in the OO 9.02 platform patch release notes to resolve the issue. OO 9.02.0002 is a required patch for OO 9.02 that must be installed together with OO 9.02.

If you apply OO Content Pack 10 on top of an existing version of OO 9.00 and then re-install OO 9.00, you must also re-install OO Content Pack 10.

<span id="page-9-1"></span>Although you can install OO Content Pack 10 manually, it is recommended that you install OO Content Pack 10 using the HP Live Network Connector.

## **Installing OO Content Pack 10 Using the HP Live Network Connector**

- 1. Configure the Live Network Connector [\(https://hpln.hp.com/group/hp-live-network-connector\)](https://hpln.hp.com/group/hp-live-network-connector) and trigger a download for the OO updates stream.
- 2. At the location from which you install the Live Network Connector, type the following command in a terminal and then press ENTER:

```
live-network-connector download
```
3. At the same location, type the following command in a terminal and then press ENTER:

live-network-connector import

4. Restart the RAS service on all RASes in your OO deployment.

See the *[HP](https://hpln.hp.com/system/files/HPLN_LNc_Users_Guide.pdf) [Live](https://hpln.hp.com/system/files/HPLN_LNc_Users_Guide.pdf) [Network](https://hpln.hp.com/system/files/HPLN_LNc_Users_Guide.pdf) [connector](https://hpln.hp.com/system/files/HPLN_LNc_Users_Guide.pdf) [User](https://hpln.hp.com/system/files/HPLN_LNc_Users_Guide.pdf) [guide](https://hpln.hp.com/system/files/HPLN_LNc_Users_Guide.pdf)* for additional information.

<span id="page-10-0"></span>**Note**: If you encounter a RAS update error during the following procedure, do the installation procedure again.

## **Installing OO Content Pack 10 Manually**

You need to use Java 6 to install OO Content Pack 10. It is recommended that you to use the Java JRE shipped with OO, located in the **<OO\_HOME>/jre1.6** folder.

When installing OO Content Pack 10 manually, you can:

- [Install](#page-10-1) [on](#page-10-1) [a](#page-10-1) [Local](#page-10-1) [Central](#page-10-1) [Server.](#page-10-1)
- <span id="page-10-1"></span>• [Install](#page-12-0) [on](#page-12-0) [a](#page-12-0) [Remote](#page-12-0) [Central](#page-12-0) [Server.](#page-12-0)

## **Installing OO Content Pack 10 on a Local Central Server**

#### <span id="page-10-2"></span>**Windows**

- 1. Close Studio and make sure that Central and your RAS are running by checking the status of the RSCentral and RSJRAS services.
- 2. Go to [https://hpln.hp.com](https://hpln.hp.com/), click **Operations Orchestration Community** and log in.
- 3. On the left-hand side, click **Operations Orchestration Content Packs**. In the **Operations Orchestration Content Packs** box, click **Content**. Click **HP Operations Orchestration 9.00** and navigate to HP Operations Orchestration Content Pack 10.
- 4. Navigate to and copy the OO Content Pack 10 Installer version of **OO\_Content\_Pack\_10\_ Installer.jar** to a temporary directory.
- 5. Click the **Start** menu, and then click **Run**.
- 6. In the Run dialog box, type cmd and then click **OK**.
- 7. Make sure that the **bin** subdirectory, located in the **JVM** directory, is added to the PATH environment variable. In the command window, change the current directory to the temporary one, and then type:

```
java -jar OO_Content_Pack_10_Installer.jar -centralPassword <your
Central password>
```
8. Restart the RAS service on all RASes in your OO deployment.

#### **Notes**:

- On Windows 2008 and Windows 2008 R2 servers, you must have administrative privileges to install OO Content Pack 10. To get administrative privileges, follow these steps:
	- a. On the **Start** menu select **All Programs**, and then **Accessories**.
	- b. Right-click **Command Prompt** and then select the **Run as administrator** option.
- **If you are using a Central username other than the default admin, use the -central Username** parameter in the command shown in step 7 of the previous procedure as follows:

java -jar OO\_Content\_Pack\_10\_Installer.jar –centralUsername <nondefault Central username> -centralPassword <your Central password>

#### For example:

```
java -jar OO_Content_Pack_10_Installer.jar –centralUsername sysadmin
-centralPassword mypassword
```
• If you are installing OO Content Pack 10 on a non-default port instead of the default port **https://localhost:8443**, use the **–centralURL** parameter in the command shown in step 7 of the previous procedure as follows:

java -jar 00\_Content\_Pack\_10\_Installer.jar -centralURL <non-default Central URL> -centralPassword <your Central password>

For example:

```
java -jar OO_Content_Pack_10_Installer.jar –centralURL
https://central_server1:8080 -centralPassword mypassword
```
• To install OO Content Pack 10 even if there are conflicts between versions of operations, use the **–forceInstall** parameter in the command shown in step 7 of the previous procedure as follows:

```
java -jar OO_Content_Pack_10_Installer.jar –forceInstall -
centralPassword <your Central password>
```
For example:

```
java -jar OO_Content_Pack_10_Installer.jar –forceInstall -
centralPassword mypassword
```
#### <span id="page-11-0"></span>**Linux**

- 1. Make sure that Central and your RAS are running by checking the status of the RSCentral and RSJRAS services.
- 2. Go to [https://hpln.hp.com](https://hpln.hp.com/), click **Operations Orchestration Community** and log in.
- 3. On the left-hand side, click **Operations Orchestration Content Packs**. In the **Operations Orchestration Content Packs** box, click **Content**. Click **HP Operations Orchestration 9.00** and navigate to HP Operations Orchestration Content Pack 10.
- 4. Navigate to and copy the OO Content Pack 10 Installer version of **OO\_Content\_Pack\_10\_ Installer.jar** to a temporary directory.
- 5. Open a **terminal**.
- 6. Make sure that the **bin** subdirectory, located in the **JVM** directory, is added to the PATH environment variable. Use the **cd** command to change the current directory to the temporary one, and then type:

```
java -jar OO_Content_Pack_10_Installer.jar -centralPassword <your
Central password> -home <path to 00 installation folder>
```
7. Restart the RAS service on all RASes in your OO deployment.

**Notes**:

**If you are using a Central username other than the default admin, use the -centralUsername** parameter in the command shown in step 6 of the previous procedure as follows:

```
java -jar OO_Content_Pack_10_Installer.jar –centralUsername <non-
default Central username> -centralPassword <your Central password> -
home <path to 00 installation folder>
```
#### For example:

```
java -jar OO_Content_Pack_10_Installer.jar –centralUsername sysadmin
-centralPassword mypassword -home /root/OO_HOME
```
If you are installing OO Content Pack 10 on a non-default port instead of the default port **https://localhost:8443**, use the **–centralURL** parameter in the command shown in step 6 of the previous procedure as follows:

```
java -jar OO_Content_Pack_10_Installer.jar -centralURL <non-default
Central URL> -centralPassword <your Central password> -home <path to
OO installation folder>
```
#### For example:

```
java -jar OO_Content_Pack_10_Installer.jar –centralURL
https://central_server1:8080 -centralPassword mypassword -home
/root/OO_HOME
```
• To install OO Content Pack 10 even if there are conflicts between versions of operations, use the **–forceInstall** parameter in the command shown in step 6 of the previous procedure as follows:

```
java -jar OO_Content_Pack_10_Installer.jar –forceInstall -
centralPassword<your Central password> -home <path to 00
installation folder>
```
#### For example:

```
java -jar OO_Content_Pack_10_Installer.jar –forceInstall -
centralPassword mypassword -home /root/OO_HOME
```
### <span id="page-12-0"></span>**Installing OO Content Pack 10 on a Remote Central Server**

<span id="page-12-1"></span>You need to have a locally installed Central.

#### **Windows**

- 1. Make sure that Central and your RAS are running.
- 2. Go to [https://hpln.hp.com](https://hpln.hp.com/), click **Operations Orchestration Community** and log in.
- 3. On the left-hand side, click **Operations Orchestration Content Packs**. In the **Operations Orchestration Content Packs** box, click **Content**. Click **HP Operations Orchestration 9.00** and navigate to HP Operations Orchestration Content Pack 10.
- 4. Navigate to and copy the OO Content Pack 10 Installer version of **OO\_Content Pack\_10\_ Installer.jar** to a temporary directory.
- 5. Click the **Start** menu, and then click **Run**.
- 6. In the Run dialog box, type cmd and then click **OK**.
- 7. Make sure that the **bin** subdirectory, located in the **JVM** directory, is added to the PATH environment variable. In the command window, change the current directory to the temporary one, and then type:

```
java -jar OO_Content_Pack_10_Installer.jar –centralURL <remote
Central URL> -centralPassword <your Central password>
```
8. Restart the RAS service on all RASes in the remote OO deployment.

**Note**:

- On Windows 2008 and Windows 2008 R2 servers, you must have administrative privileges to install OO Content Pack 10. To get administrative privileges, follow these steps: a. On the **Start** menu select **All Programs**, and then **Accessories**.
	- b. Right-click **Command Prompt** and then select the **Run as administrator** option.

#### <span id="page-13-0"></span>**Linux**

- 1. Make sure that Central and your RAS are running.
- 2. Go to [https://hpln.hp.com](https://hpln.hp.com/), click **Operations Orchestration Community** and log in.
- 3. On the left-hand side, click **Operations Orchestration Content Packs**. In the **Operations Orchestration Content Packs** box, click **Content**. Click **HP Operations Orchestration 9.00** and navigate to HP Operations Orchestration Content Pack 10.
- 4. Navigate to and copy the OO Content Pack 10 Installer version of **OO\_Content Pack\_10\_ Installer.jar** to a temporary directory.
- 5. Open a **terminal**.
- 6. Make sure that the **bin** subdirectory, located in the **JVM** directory, is added to the PATH environment variable. Use the **cd** command to change the current directory to the temporary one, and then type:

```
java -jar OO_Content_Pack_10_Installer.jar –centralURL <remote
Central URL> -centralPassword <your Central password> -home <path
to OO installation folder>
```
7. Restart the RAS service on all RASes in the remote OO deployment.

## <span id="page-14-0"></span>**Known Issues**

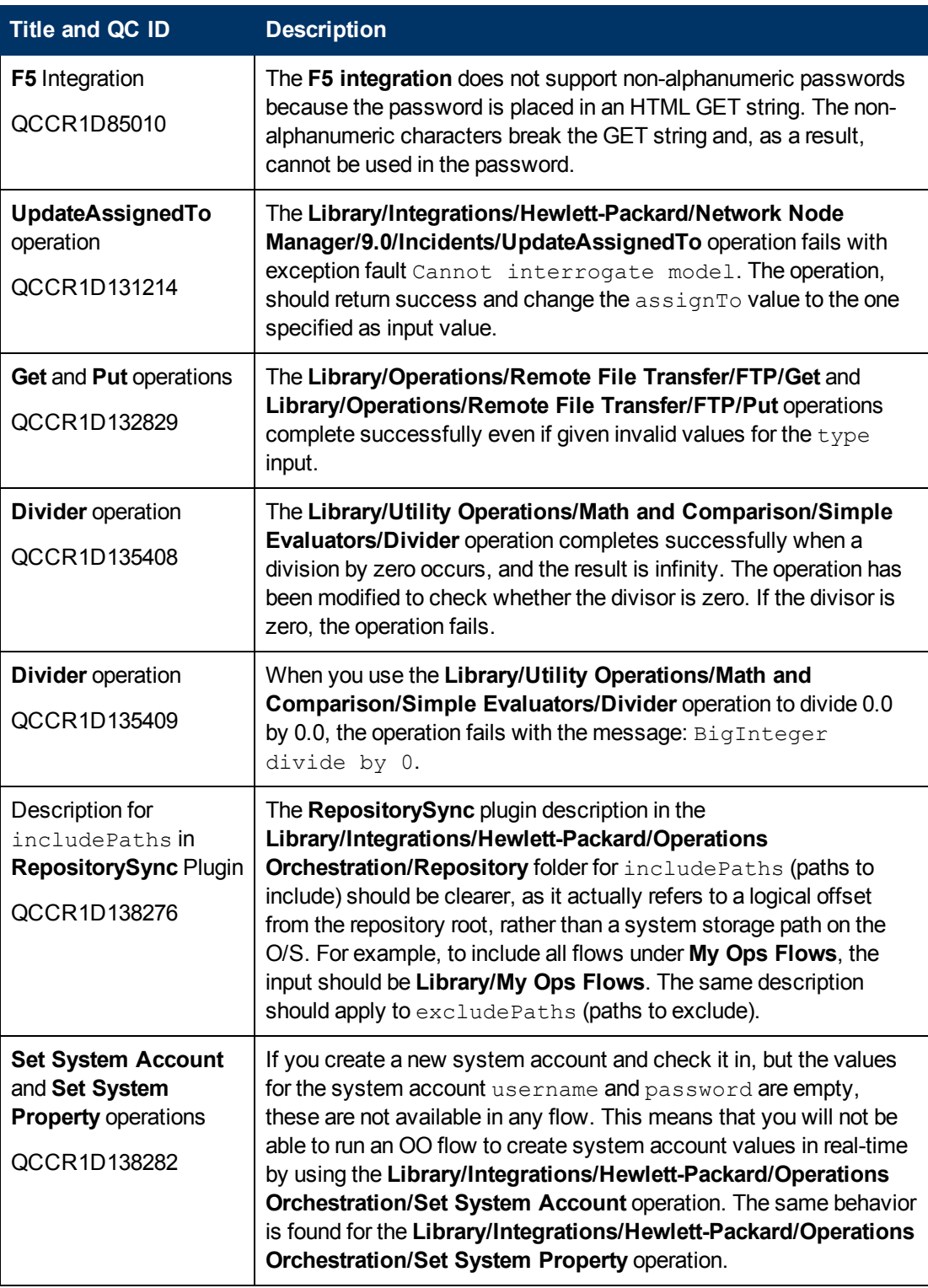

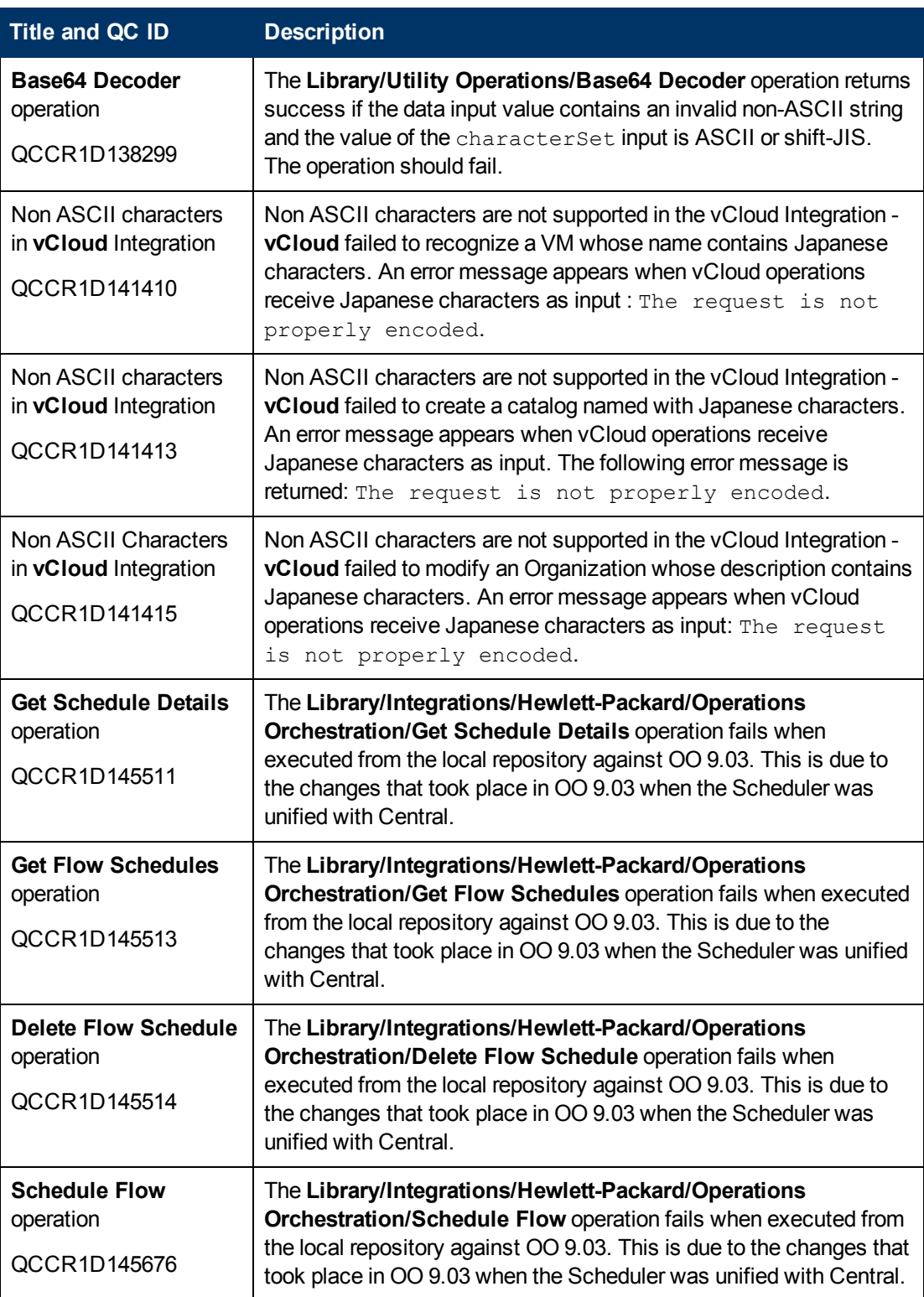

Known Issues

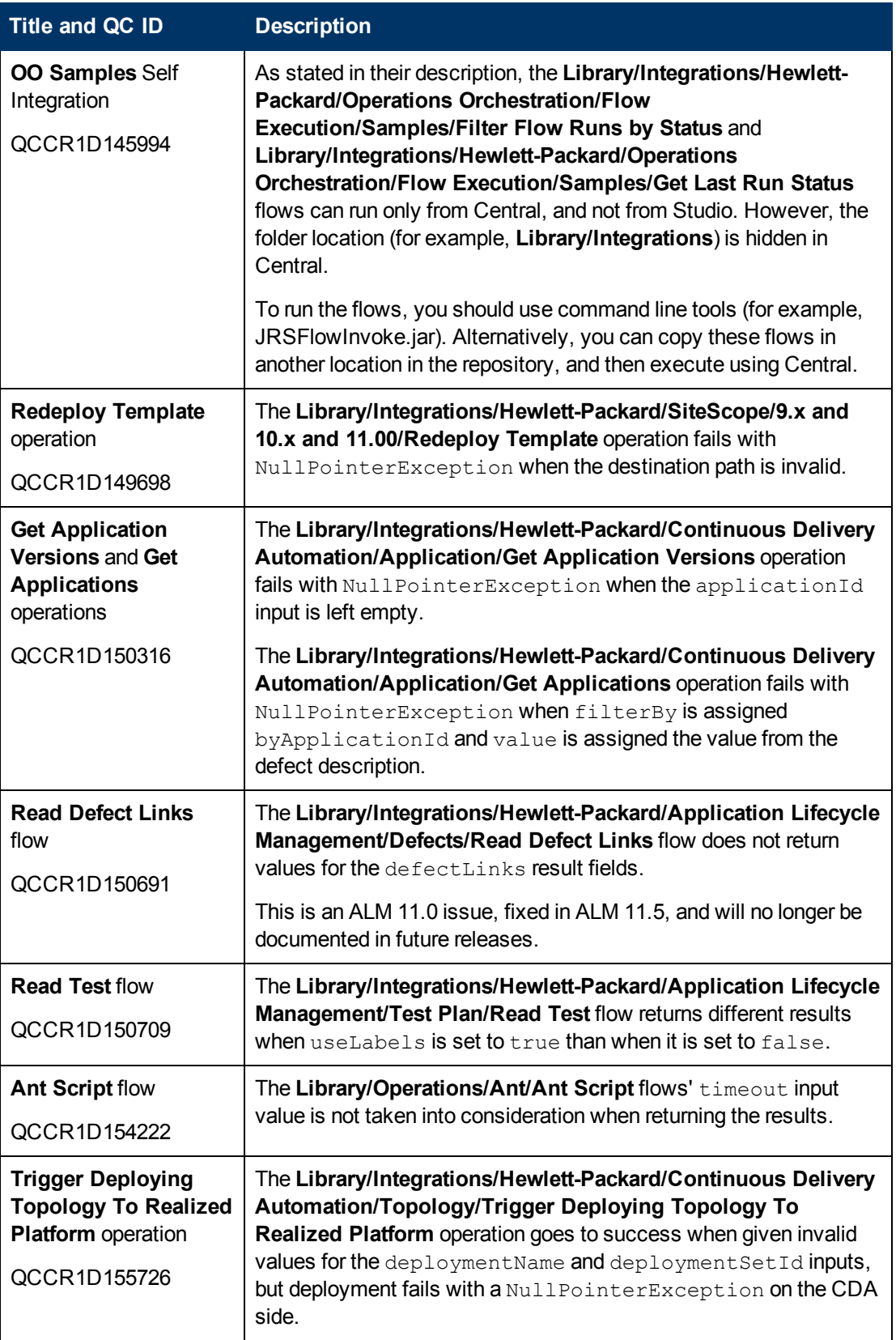

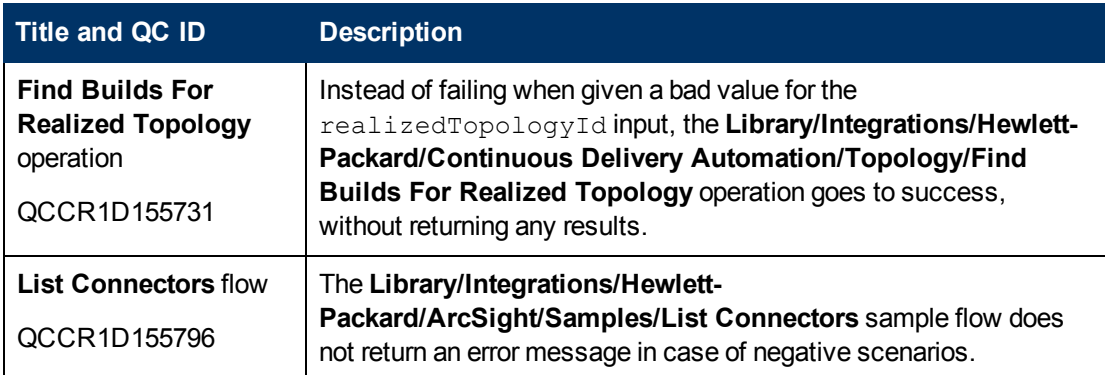

# <span id="page-18-0"></span>**Fixed Defects**

The following items are fixed in the current software release. The reference number for each fixed defect is the Quality Center Change Request (QCCR) identifier.

For more information about fixed defects, visit HP Software Support Online, or contact your HP Support representative directly.

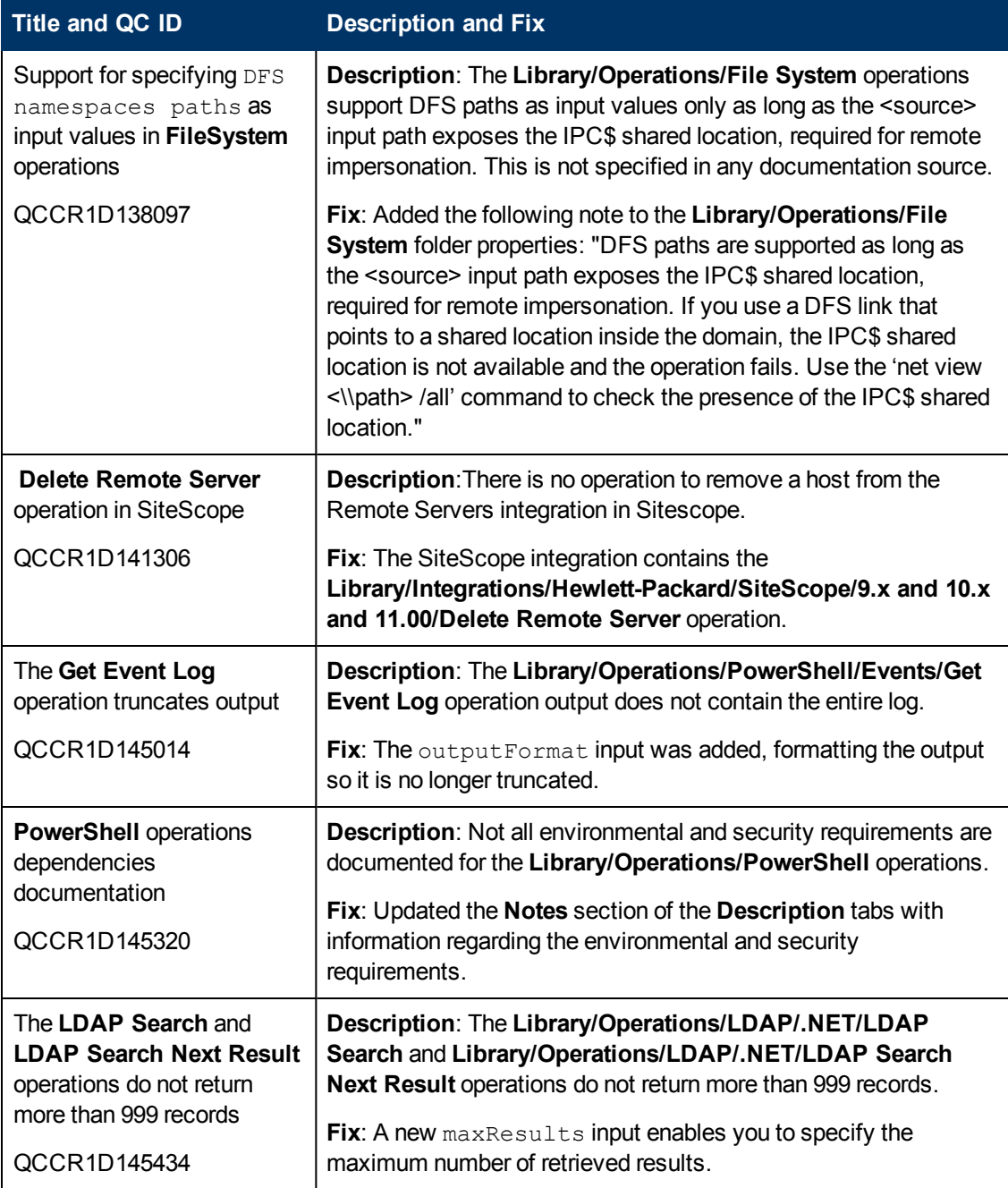

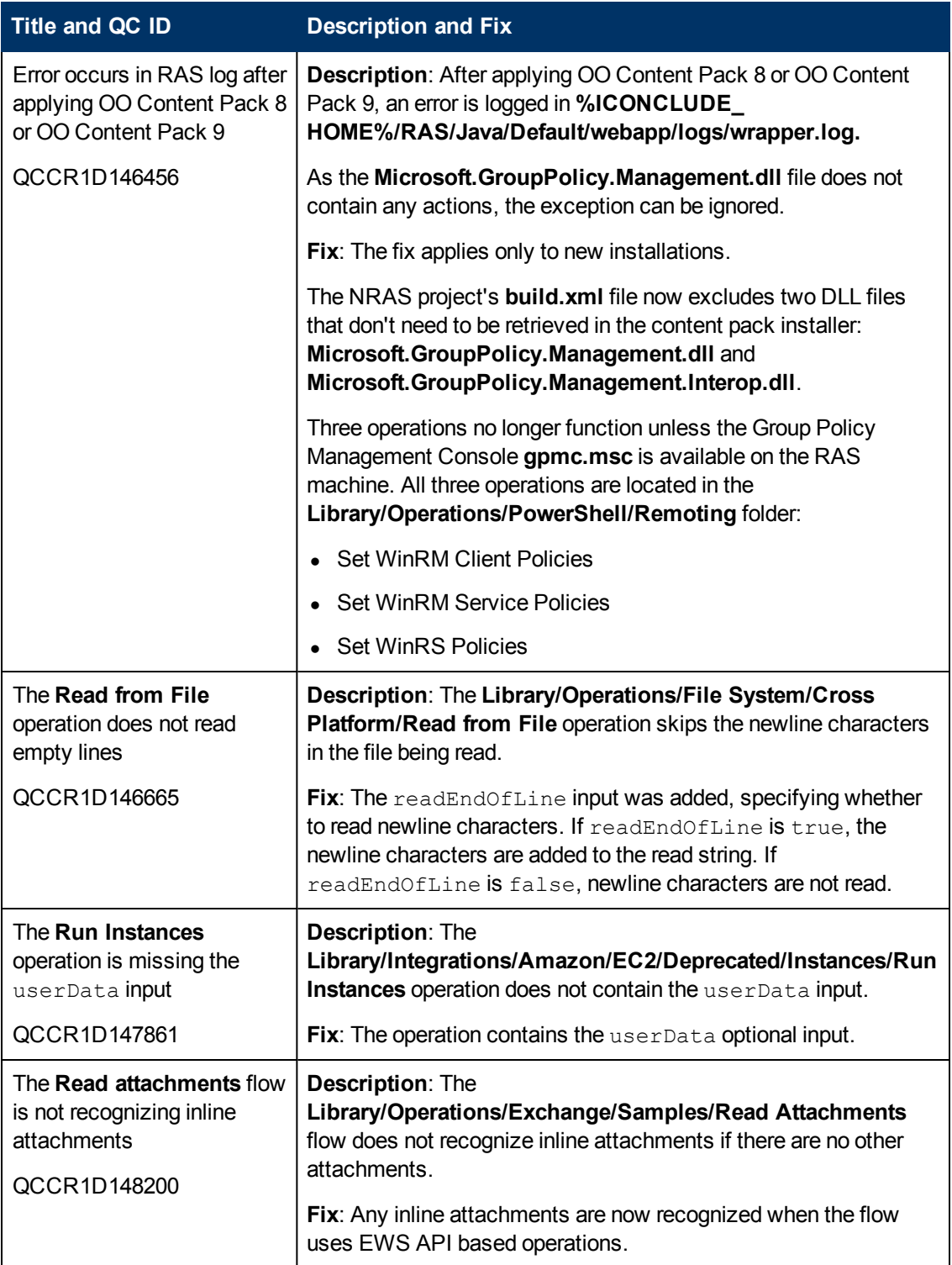

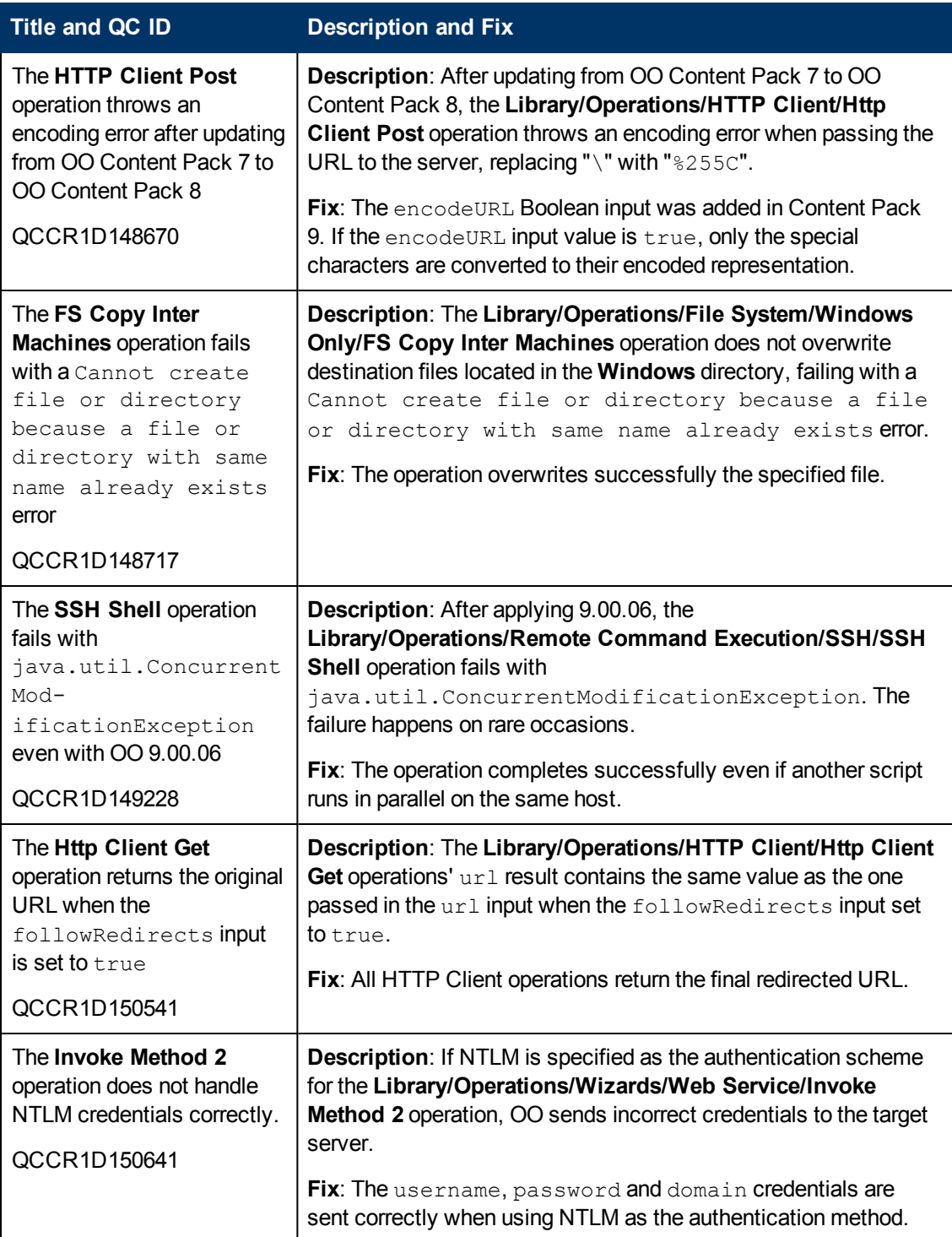

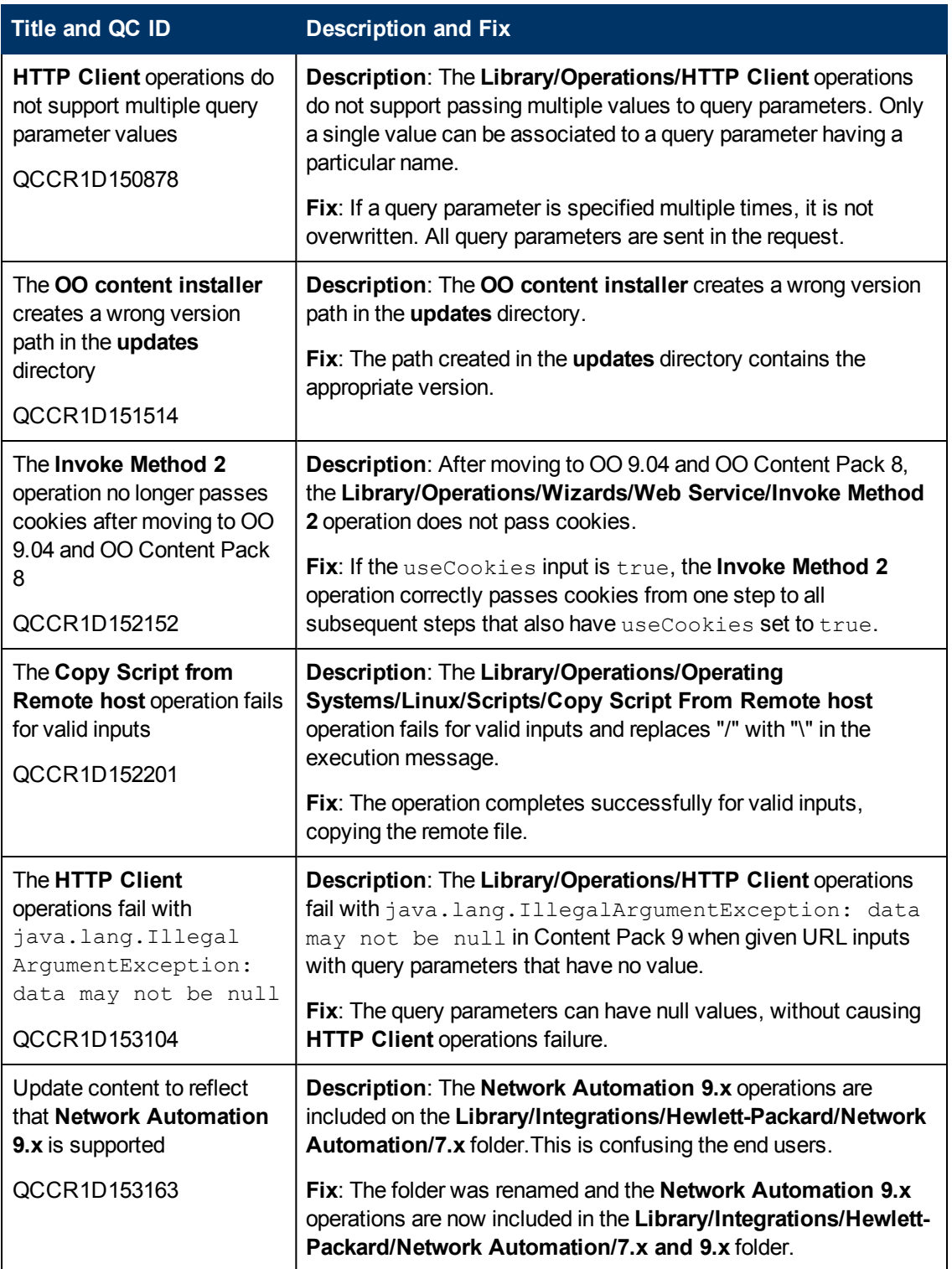